取扱説明書

# Interactive unit eB-3N (インタラクティブユニット eB-3N)

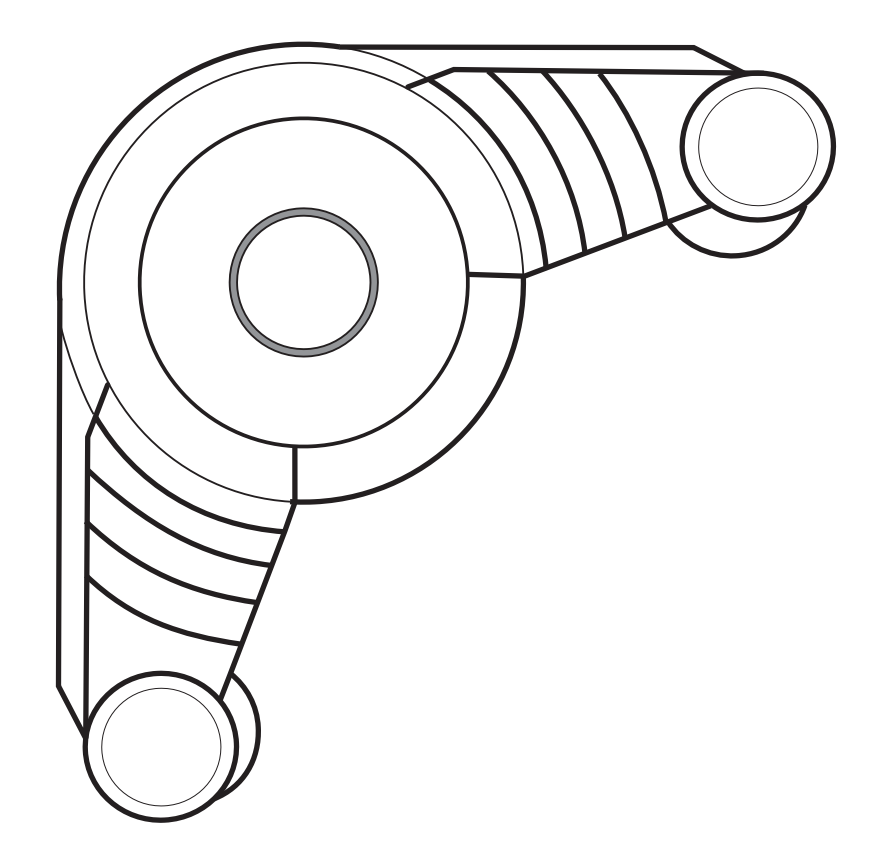

 ご使用になる前に、この『取扱説明書』をよくお読みく ださい。また、いつでもお読みになれるように保管場所 を決めて、大切に保管してください。

## #式内田洋行

## ホワイトボードモードの利用について.................................. 6 マーカーホルダーとイレーザの準備................................... 6 USBセンサーポッドの接続と取り付け................................ 6 調整方法 (キャプチャエリアの調整) ................................7 ホワイトボードモードでの便利な使い方..................................7 プロジェクションモードの利用について.................................8 ホワイトボードとコンピュータ、プロジェクタの準備.................... 8 調整方法 (エリア調整) ...................................11 デスクトップホイールツールバーの使い方 .............................13 アノテーションホイールツールバーの使い方 ...........................13 パワーポイントツールバーの使い方 ...................................14 スクラップブックホイールツールバーの使い方.........................14 ネットワークミーティングの使い方................................... 18

次

安全上の注意 ~安全のために必ずお読みください~

本機を安全に正しくお使いいただき、お使いになる方や他の人への危害、財産への損害を未然に防止 するために守っていただきたい事項を示しています。以下の表示の意味をよく理解してから本文をお 読みください。

本書に記載する記号について

誤った取り扱いをすると、人が死亡または重傷を負う可能性が想定される内容 <del>警生</del> 誤った取り扱いを<br>言曰 <sub>を示しています。</sub>

誤った取り扱いをすると、人が傷害を負う可能性、または物的損害の発生が想 定される内容を示しています。 注意

表示の例

(R)

記号は禁止行為であることを告げるものです。図中や近傍に具体的な禁止 内容(左図記号の場合は分解禁止)が描かれています。 禁止

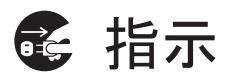

● 記号は行為を強制したり指示する内容を告げるものです。図のなかには具 体的な指示内容(左図記号の場合は電源プラグをコンセントから抜くこと)が 描かれています。

本機を安全にお使いいただくために以下の内容をお守りください。

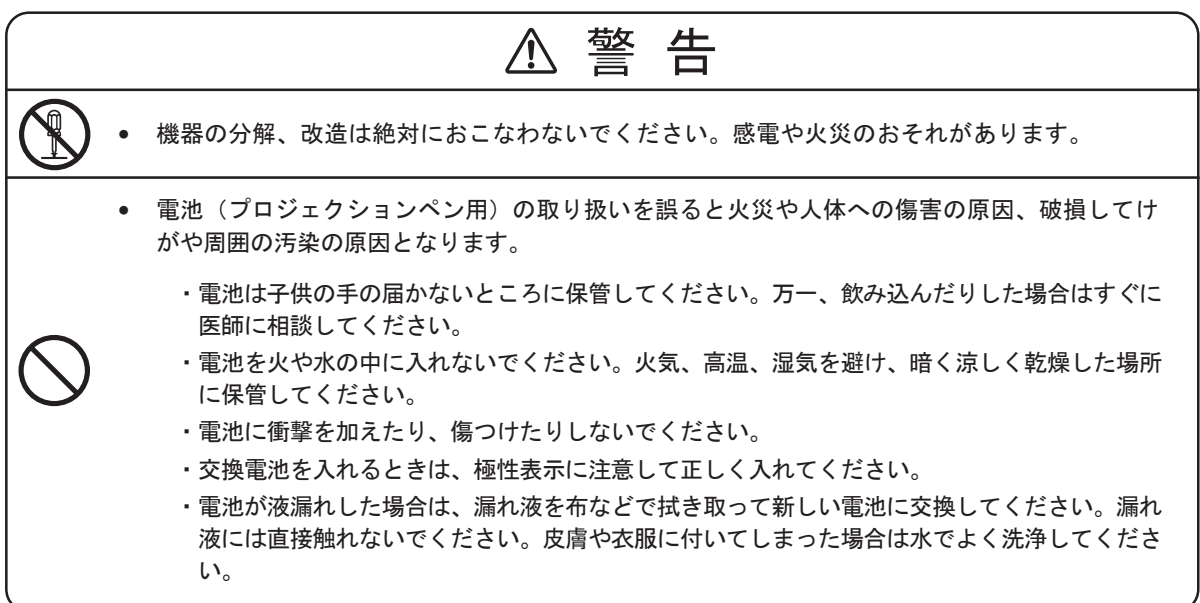

### ■お願い

本機に強い衝撃をあたえない

・機器障害の原因となります。

暑い場所 (35°C 以上) や寒い場所 (10°C 以下) には置かないでください ・誤動作の原因となります。

専用のペン以外を使用しないでください

・書いた文字、線が消えなくなります。

無線機能(テレビ・ラジオなど)の近くに置かないでください ・ラジオ・テレビジョン受信機能等に受信障害を与えることがあります。

# 商標について

eBeam 、eBeam Mouse は、Luidia, Inc. の商標です。 IBM は、米国 IBM Corporation の商標です。 Excel、Internet Explorer、Microsoft、PowerPoint、Windows、Word は、米国 Microsoft Corporation の米国およびその他の国における商標です。 その他、本書中の社名や商品名は、各社の登録商標または商標です。

# 梱包品の確認

下記のものが同梱されているかお確かめください。 万一たりないものがあった場合は、販売店までお問い合わせください。

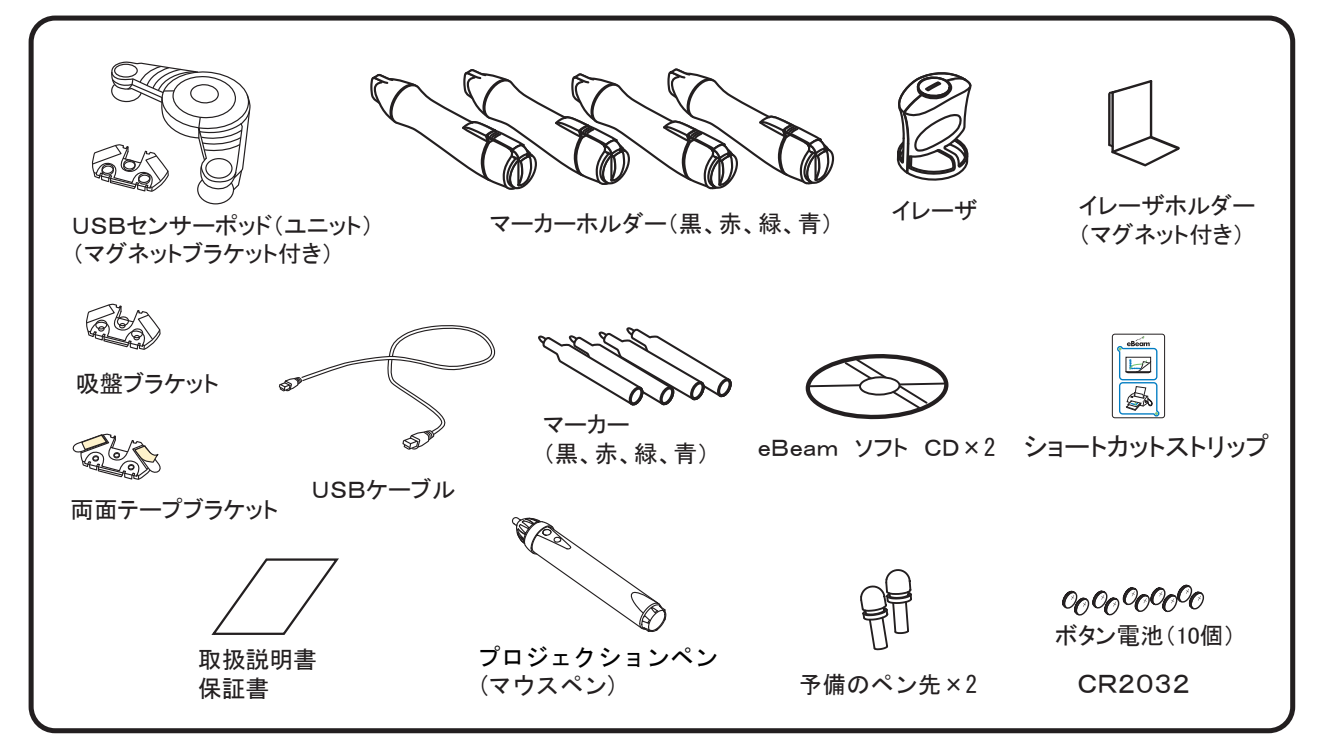

# 特 長

■ホワイトボードモード

ホワイトボードに書き込んだ文字や図形をインタラクティブユニットに接続されたパソコンにリアル タイムに取り込めます。取り込んだ情報は、パソコン上で表示、編集、保存、印刷が可能です。 メモ をとる煩わしさがありませんので会議に集中できます。

### ■プロジェクションモード

パソコン画面をデータプロジェクターでホワイトボードに投影してワープロや表計算などのアプリ ケーションを専用のスタイラスペンを使って、ボード面で操作できます。

### ■ネットワークミーティング

ミーティングに参加するには同室にいる必要はありません。ネットワークを介して参加できます。

### ■プレイコントロール

書き込んだ内容の推移を後で確認することができます。

#### ■サムネイル表示

全ての画面を表示することができます。

#### ■背景への各種データの取り込み

背景画像として以下のファイル形式がサポートされています。

- ・ ビットマップ(\*.bmp)
- ・ グラフィックファイル(\*.gif、\*.jpg、\*.ico、\*.emf、\*.wmf)
- ・ Excel スプレッドシート(\*.xls)
- ・ PowerPoint プレゼンテーション(\*.ppt)
- ・ Word ドキュメント(\*.doc、\*.rtf)

### ■ミーティングの別名保存

ミーティングの別名保存または送信用に、多彩なファイル形式がサポートされています。  $(*.WBD, *.PDF, *.HTM, *.BMP, *.EPS, *.JPG, *.TIF, *.emf *.ppt, *.pps)$ 

#### ■Webツアー

eBeamソフトウェアのWebビュー機能を使用すると、eBeamソフトウェアのミーティング アプリケーションからインターネットのWebページにアクセスできます。

Luidia, Inc. 製の eBeam ソフトウェアを使用しております。

# 使用条件

### ■ パーソナルコンピュータのシステム要件

- ・500MHz以上のPentium プロセッサ搭載のPC/AT互換機
- ・USBポート
- ・Windows XP / Vista / 7 稼動のコンピュータ
- ・32MB以上のRAM、12MB以上のハードディスク空き容量
- ・CD-ROMドライブ(インストール用)

## ホワイトボードモードでの利用について

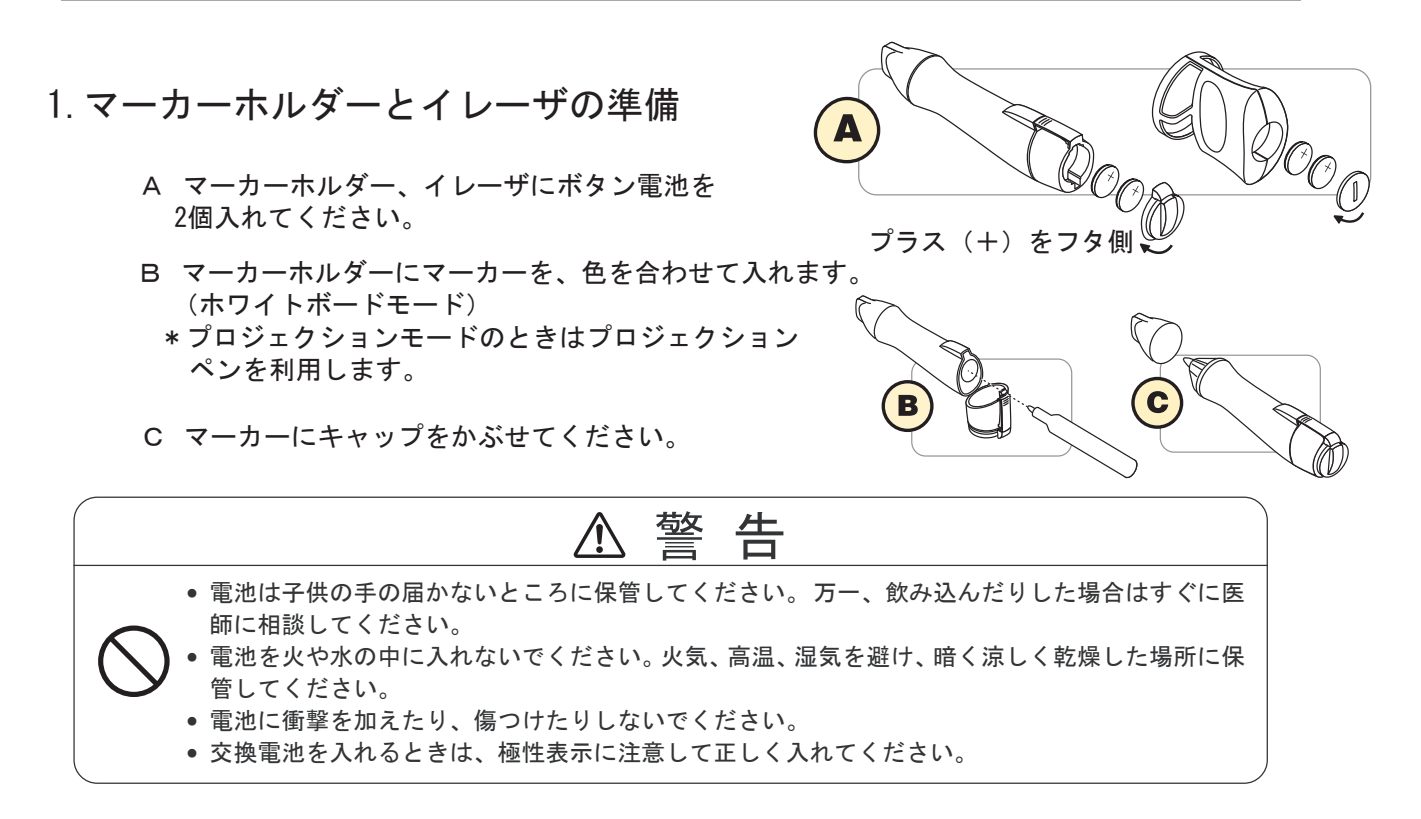

### 2.USBセンサーポッドの接続と取り付け

USBケーブルでセンサーポッドとパソコンを接続してください。USBセンサーポッドをホワイトボードに取付けます。

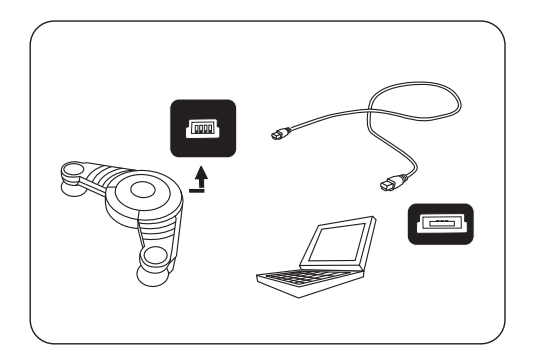

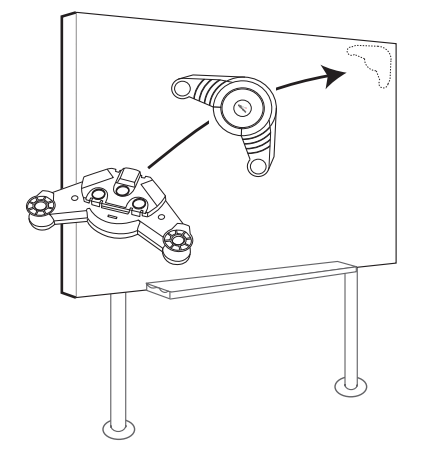

3.インストールと使用方法の選択

eBeam Capture CD を利用します。

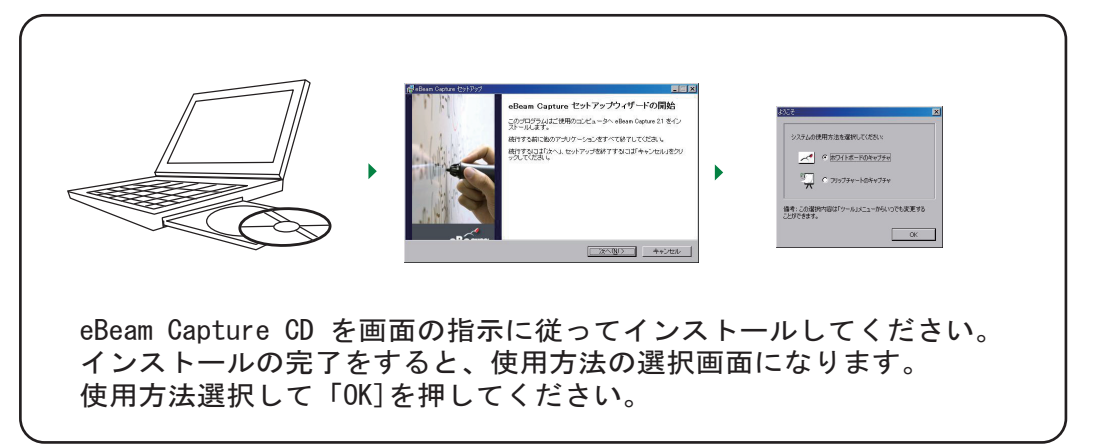

※インストール中にsupport/product registrationでeBeamに登録するステップがありますが、 これは、開発元のLuidia社への登録になります。

4. 調整方法(キャプチャエリアの調整)

USBセンサーポッドの位置と書き込み範囲を調整してください。

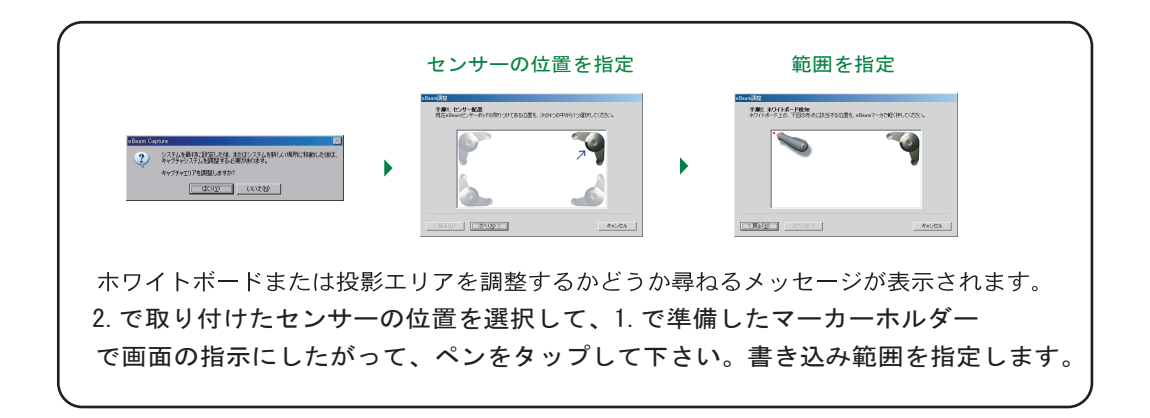

ホワイトボードモードでご使用になる場合は、以上でセッティング完了です。 マーカーホルダーを利用してホワイトボードに書き込み(データー取り込み)が 可能になります。

eBeamソフトウェアは2回目以降、ディスクトップまたはタスクバーのeBeam アイコンから立ち上げてください。

センサーを移動させたり、キャプチャエリアの変更をするときは、eBeam アイコンをクリックして、「キャプチャエリア調整」を再度おこなってください。

5.ホワイトボードモードでの便利な使い方

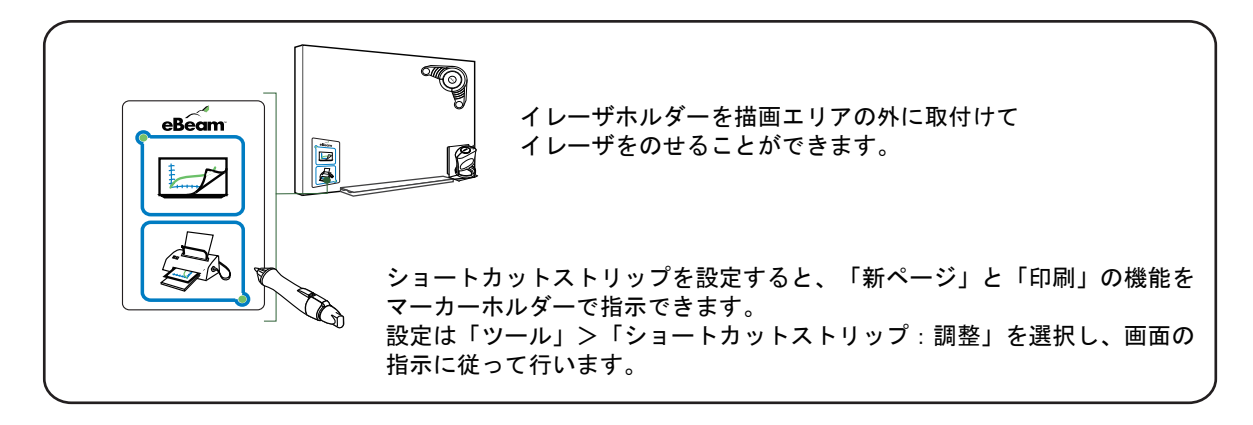

詳細は、eBeam Software CD 内のユーザーガイド(PDF)「使用開始-はじめにお読みください」 又は、eBeamメニューバーの「ヘルプ」を参照ください。 \*ユーザーガイド (PDF) はdocsフォルダー内の「doc\_eBeam\_PC\_jp」を選択してください。

## プロジェクションモードでの利用について

■ホワイトボードとコンピュータ、プロジェクタの準備

- 1. USBケーブルの一端(miniBタイプコネクタ)をセンサーポッドのUSB ポートに差し込みます。
- 2. USBケーブルの他端(Aタイプコネクタ)をコンピュータのUSBポートに 差し込みます。
- 3. センサーポッドをホワイトボードに取り付けます。
- 4. コンピュータとプロジェクタをVGAケーブルなどの映像ケーブルで接続します。
- 5. 画像を投影し、プロジェクタを調節します。

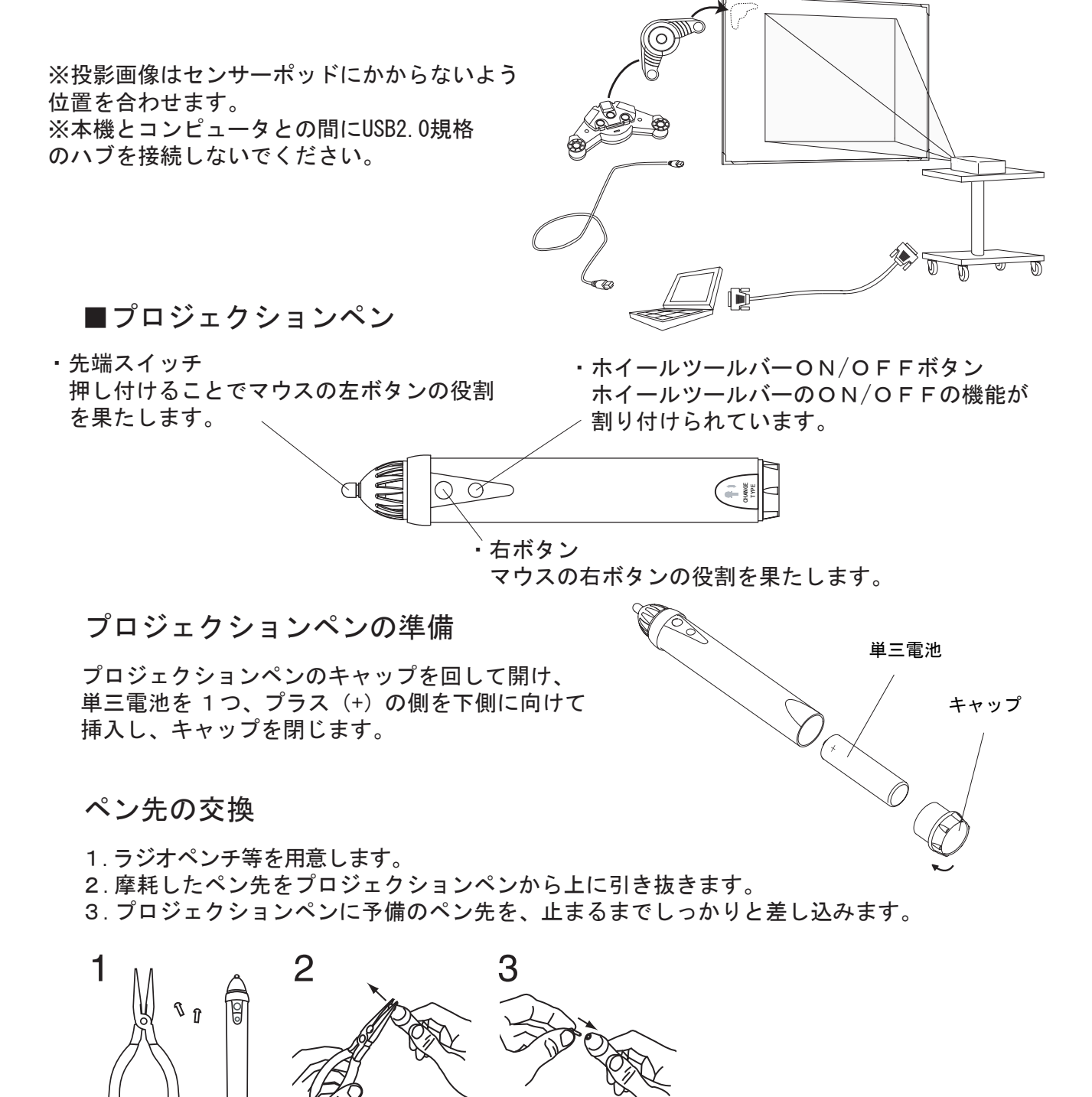

■ソフトウェアのインストール

接続コンピュータには、eBeam Interactive ソフトウェアをインストールしておく必要 があります。

注意: ソフトウェアをインストールするには 12MB のディスク容量が必要です。

- 1. eBeam Interactive ソフトウェア CD をコンピュータに挿入します。
- 2. セットアップへようこそを「次へ」をクリックします。

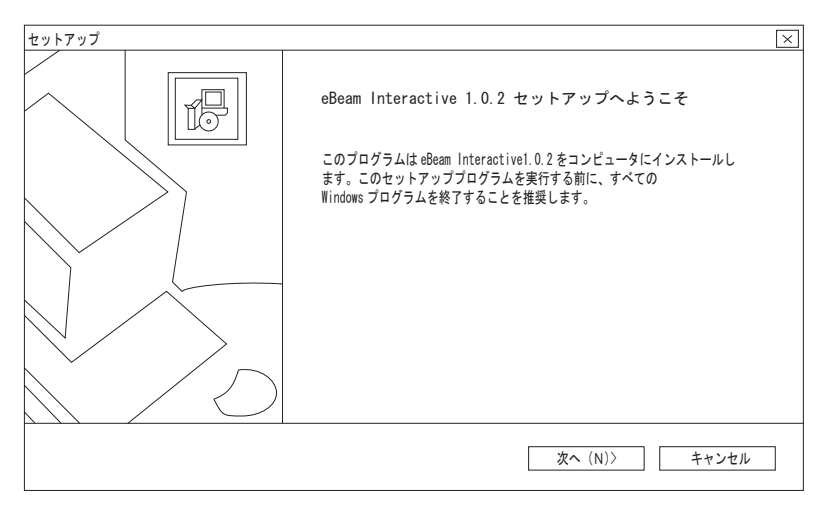

- 3. 使用許諾契約を読み、「はい」をクリックします。
- 4.. eBeam Interactive ソフトウェアのインストール先ディレクトリを指定し、 「次へ」をクリックします。

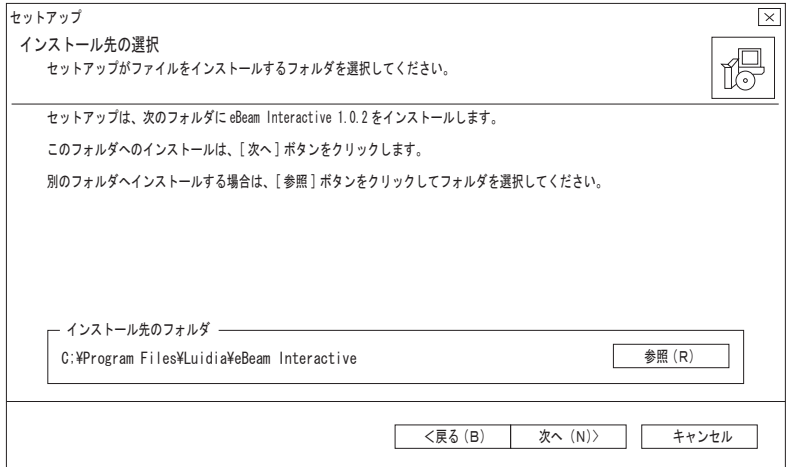

5. 「完了」をクリックしてください。

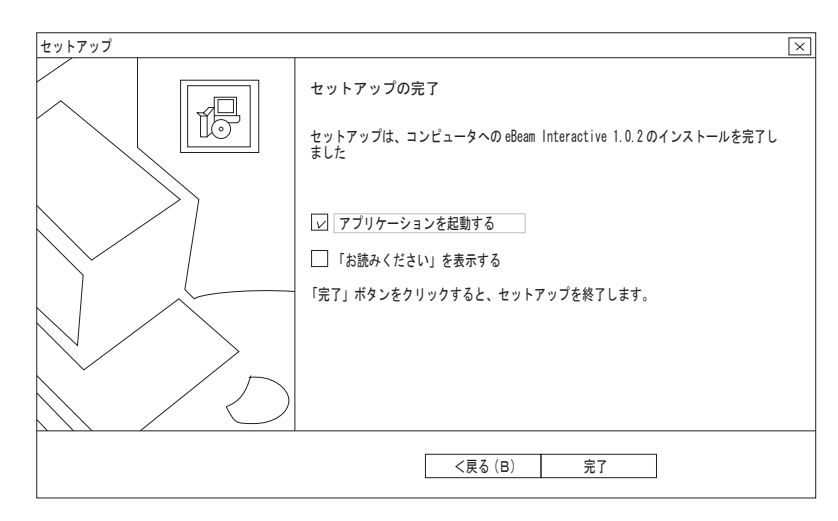

6. アプリケーションが起動します。 eBeam Interactiveへようこそを「いいえ」をクリックします。

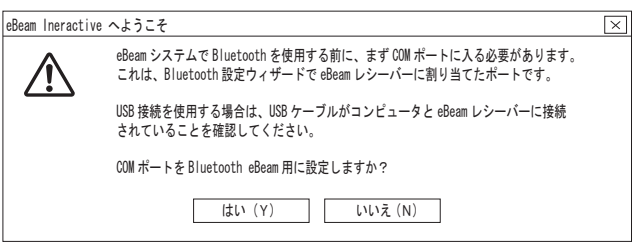

7. インターネットに接続している場合、自動的にユーザー登録ページが開きます。 登録作業を行い、インストール終了です。 ※ユーザー登録番号は梱包箱側面に貼られています。 ※登録は「ヘルプ」メニュー登録でも可能です。

ソフトウェアを更新するには、当社サイト(www.uchida.co.jp)を利用するか、 または「ヘルプ」メニューで「ソフトウェア更新」を選択します。

■調整方法(エリア調整)

eBeam Interactive ソフトウェアを起動しますと、eBeam Interactiveを今すぐ調整 するかどうか尋ねるメッセージが表示されます。

「はい」をクリックし、スクリーンボードに投影された赤のマークの中心をプロジェ クションペンで左上からタップします。

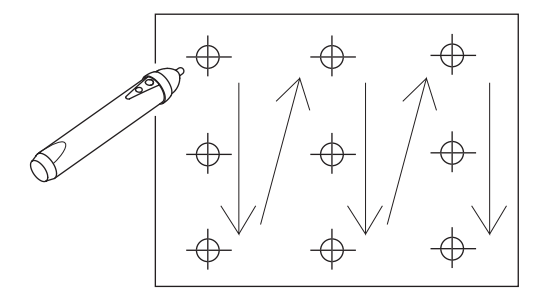

セッティング終了です。プロジェクションペンでマウス操作ができます。

eBeam Interactive ソフトウェアは2回目以降、ディスクトップまたはタスクバーの eBeam Interactiveアイコンから起動させてください。

調整を変更するときはタスクバーのeBeam Interactiveアイコンをクリックして 「Interactiveエリア調整」を選択してください。

eBeam Interactiveアイコン インストールが終了しますと画面右下のタスクトレイに生成されます。

eBeamが検知しませんと、「eBeam検知」ダイアログボックスが表示されます。 コンピュータと本機のUSBケーブルの接続を確認してください。

「eBeam検知」ダイアログボックス

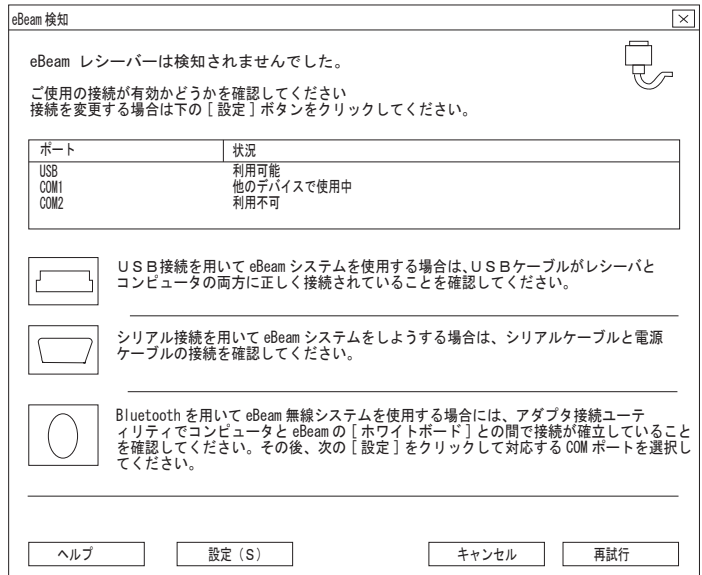

### ■ホイールツールバーの使い方

eBeam Interactive アイコンをクリックしてInteractiveツールを選択するか、プロジェクション ペンのボタンを押すことによりホイールツールバーが表示されます。

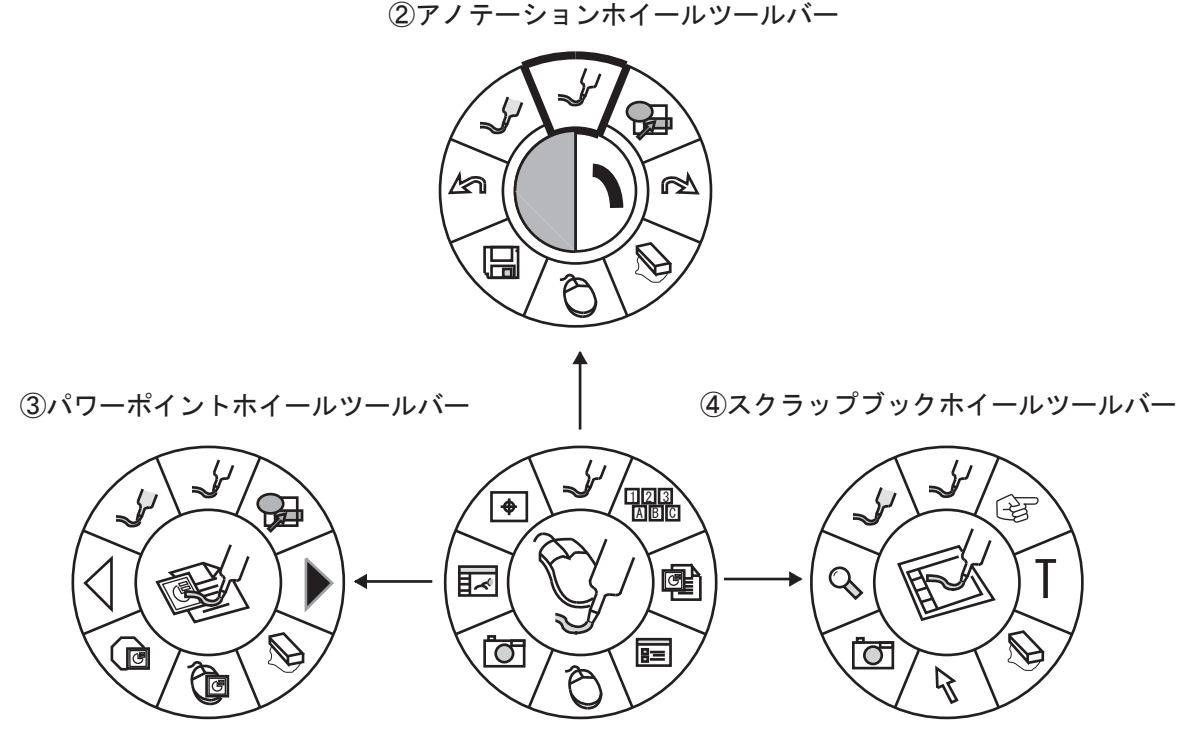

①デスクトップホイールツールバー

- ①デスクトップホイールツールバー・・・・・P13 eBeam Interactive ソフトウェアのメインツールバーです。他のツールバー及びソフトウェア機能に アクセスできます。
- ②アノテーションホイールツールバー・・・・P13 デスクトップに注釈を付ける際に必要なツールが用意されています。
- ③パワーポイントホイールツールバー・・・・P14 パワーポイントスライドショーに注釈を加えたり、ナビゲートするための必要なツールが用意されて います。
- ④スクラップブックホイールツールバー・・・P14 ページの描画、拡大縮小、及びページの画像のキャプチャに必要なツールが用意されています。

※IS-80本体に接続し、検知されないとホイールツールバーは表示されません。

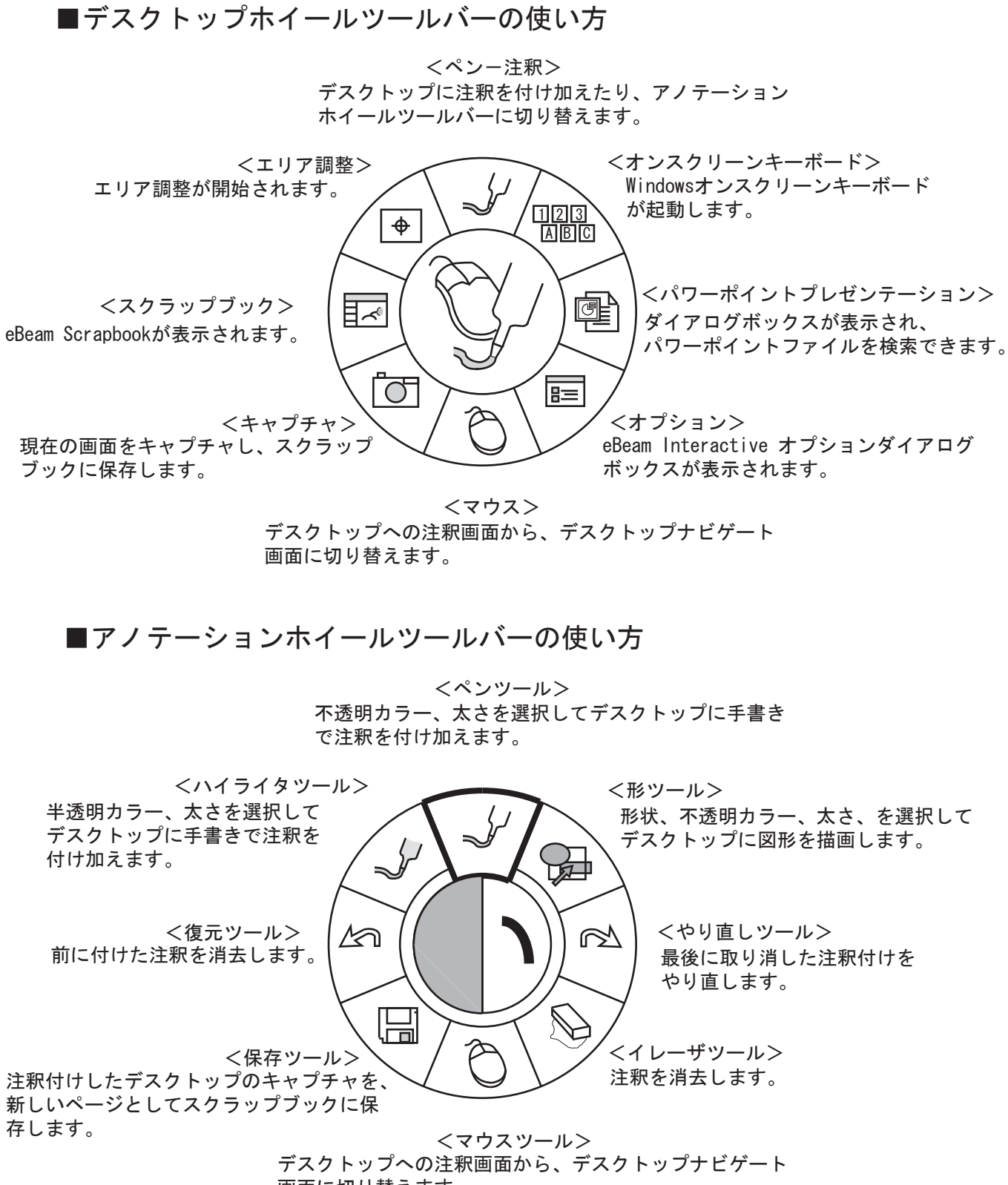

画面に切り替えます。

■パワーポイントホイールツールバーの使い方

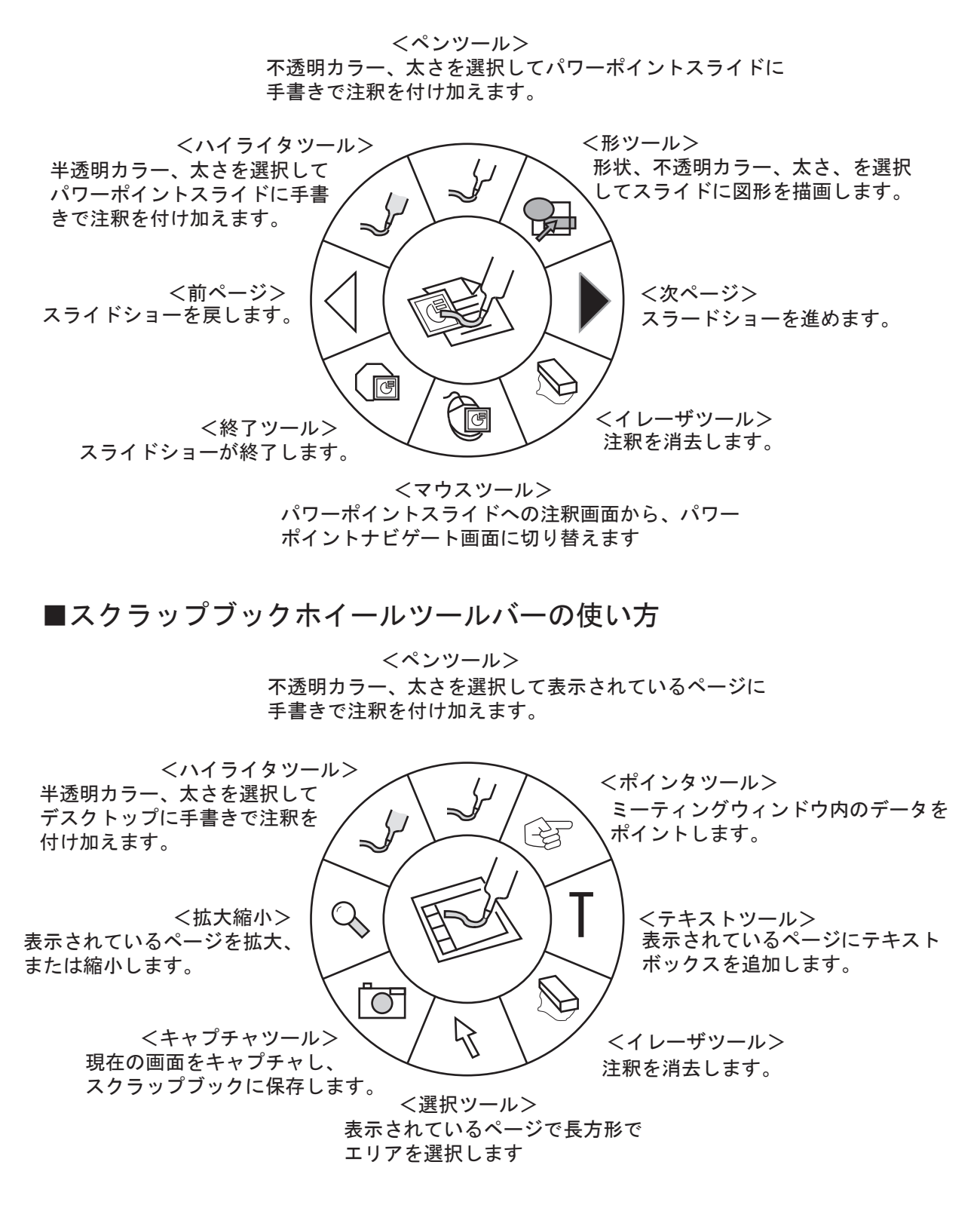

■スクラップブックの使い方

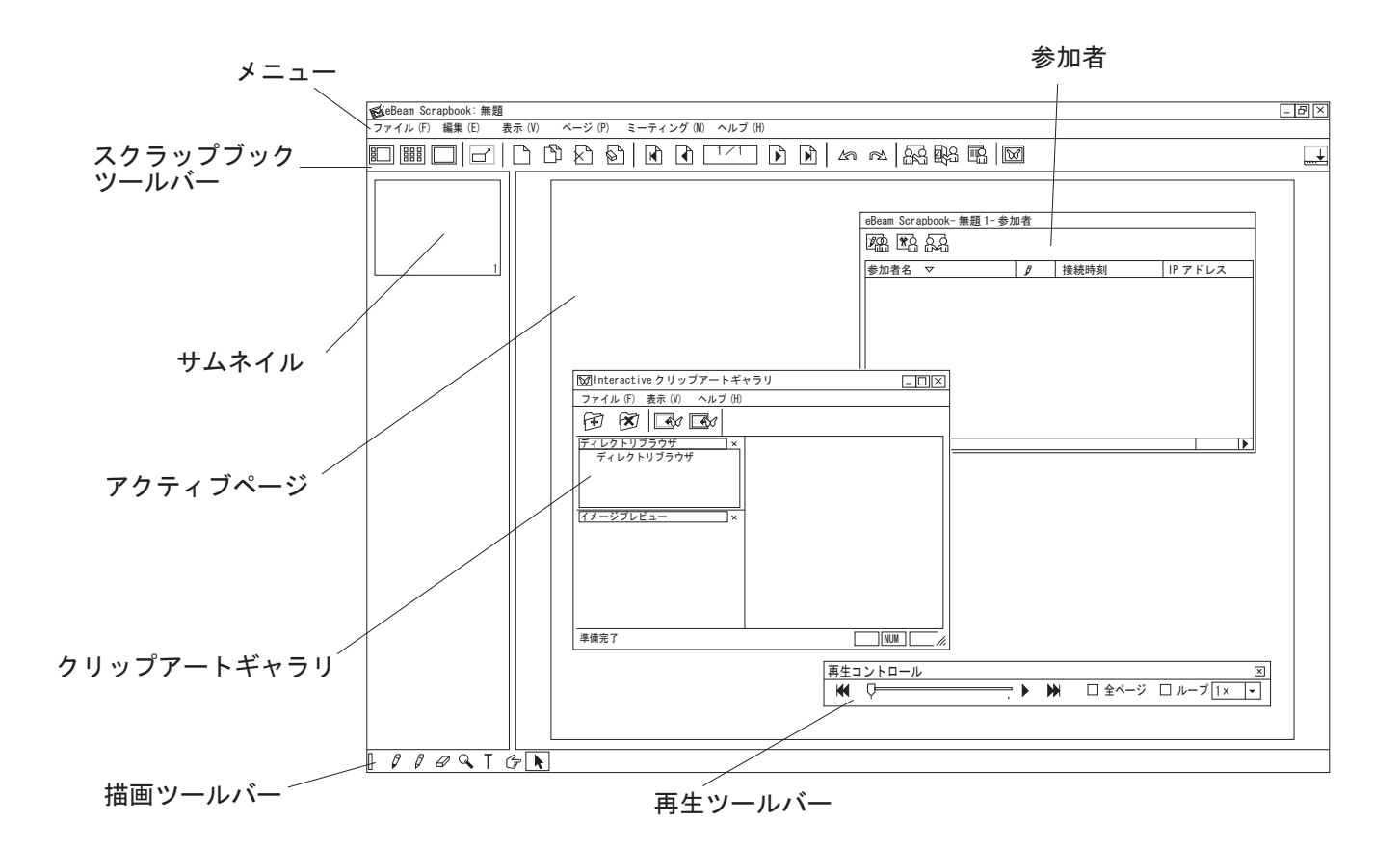

メニュー

スクラップブックの全機能へのアクセスはここからできます。

アクティブページ

ホワイトボード上の描画がここに表示されます。新しい描画は、最新ページにのみ記録されます。

以上のコンポーネントの詳細については、eBeam Interactiveの「ヘルプ:トピックスの検索」 を参照ください。

アプリケーションツールバー

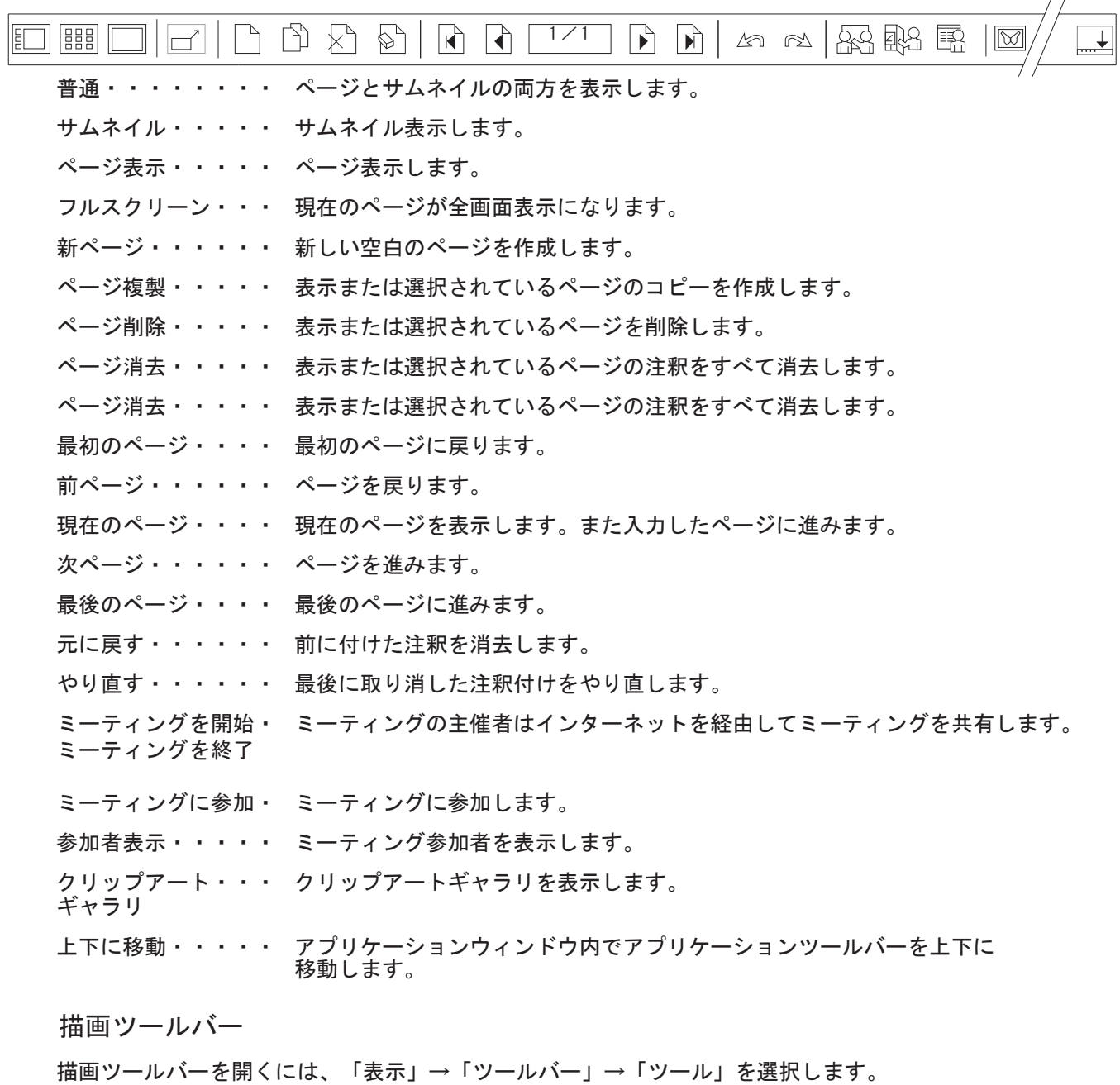

T

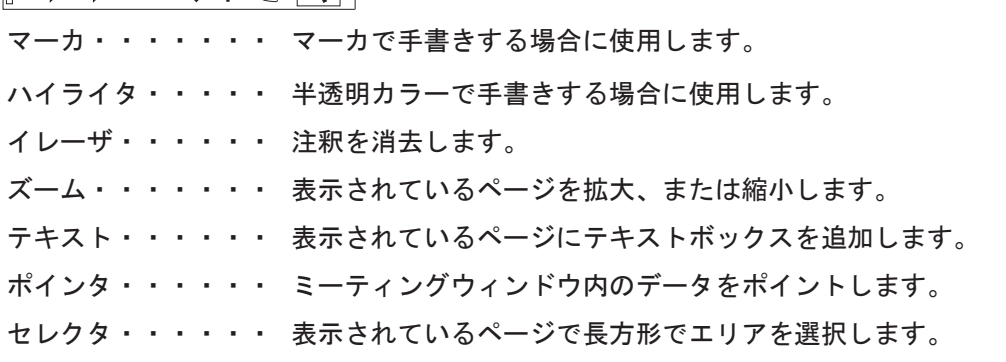

※描画ツールバーはeBeam レシーバーが検知されていない場合のみ使用可能です。

再生ツールバー

再生ツールバーを開くには、「表示」→「ツールバー」→「再生」を選択します。

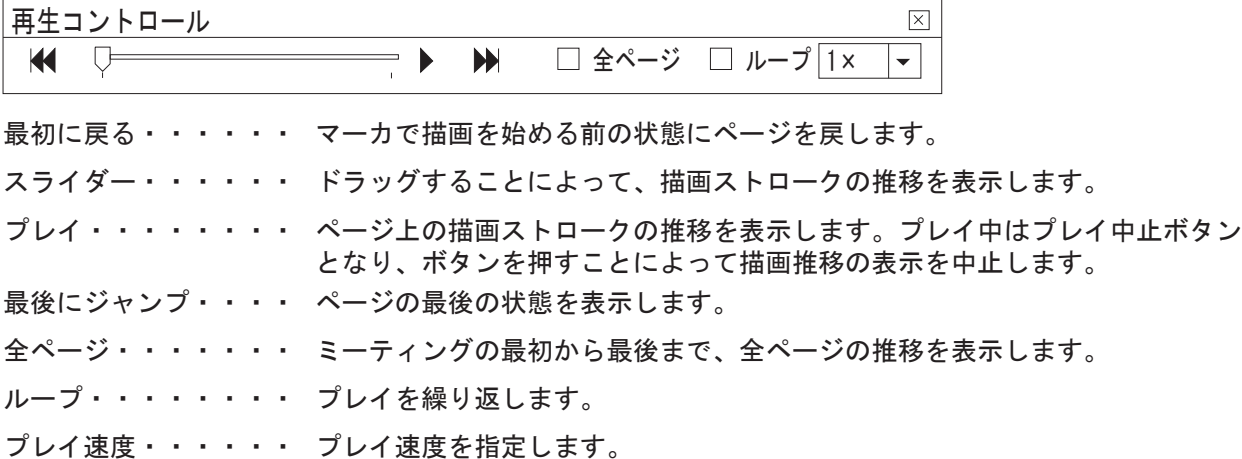

クリップアートギャラリツール

クリップアートギャラリ表示は、「ファイル」→「画像ギャラリ」を選択、 またはクリップアートギャラリアイコンをクリックします。

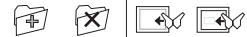

ディレクトリを・・・・ ディレクトリをギャラリに追加します。 ギャラリに追加

ディレクトリを・・・・ ディレクトリをギャラリから削除します。

ギャラリから削除

背景としてScrapbook・・ 選択したファイルを背景としてScrapbookに追加します。 に追加

画像としてScrapbook・・ 選択したファイルを画像としてScrapbookに追加します。 に追加

#### 参加者表示、ミーティング主催者ツール

参加者表示は、「表示」→「参加者」を選択、または参加者アイコンをクリックします。 以下のツールはミーティング主催者のみが使用可能です。

**IR 18 53** 

表示のみ/発言可 ・・・ 参加者の表示を「表示のみ」または「注釈可」に設定できます。

参加者の強制退去・・・ ミーティングへの参加者の参加を停止できます。

主催者と ・・・・ 参加者はミーティング主催者が表示されているページのみ表示できます。 同一ページ表示 ただしこの場合、リモート参加者が注釈を付けることは可能です。

■ネットワークミーティングの使い方

ミーティングの主催と参加

eBeam ミーティングに参加するには同室にいる必要はありません。ネットワークを介し て参加できます。ネットワークミーティングを主催する場合は、ミーティングサーバが必 要です。社内LAN /イントラネットでネットワークミーティングを開催する場合は、 サー バとしてローカルコンピュータ(eBeam ハードウェアの接続されたコンピュータ)を使 用できます。社外も含めてインターネットで世界中の参加者が参加できるネットワークミー ティングを開催する場合は、インターネット用サーバが必要です。EFI ではこのサーバを 提供しています。

● ミーティングを開始

- 1. eBeam Interactiveを起動します。
- 2. 「ミーティング」メニューから「ミーティングを開始」を選択します。
- 3. 「サーバ情報」欄でミーティング主催サーバを選択します。 主催者のコンピュータまたは eBeam ミーティングサーバを選択できます。eBeam ミーティングサーバのプルダウンメニューには、「eBeamサーバ」 および以前一覧に 追加したサーバ名が表示されます。この欄にサーバ名を追加するには右側のアイコン をクリックします。
- 4. 「ミーティング情報」欄でミーティング名と主催者名を入力します。 ユーザがミーティングに参加する際に、この「ミーティング名」で参加ミーティング を選択します。このダイアログボックスで名前を変更するまで、同一名が使用されま す。ミーティング名は半角英数字 20 バイトまで入力可能です。
- 5. 全ネットワークユーザにミーティング名を公開する場合は、「ミーティング名を公開」 を選択します。 ミーティング名を公開しない場合、「ミーティングに参加」ダイアログボックス内の ミーティング名一覧にこの名前が表示されません。このためミーティング参加者は ミーティング名をあらかじめ入手し、入力する必要があります。
- 6. パスワードが必要な場合は「パスワード使用」を選択し、パスワードを入力し、確認 用に同一パスワードを入力します。 パスワードは半角英数字 20 バイトまで入力可能です。
- 7. 参加者にミーティング名、ミーティングの時間、およびパスワード(必要な場合)を 知らせます。
- 8. 「開始」をクリックします。 指定ミーティングサーバでネットワークミーティングが始まり、参加可能になりまし た。

※eBeam レシーバーが感知されないとミーティングはご利用できません。

#### ● ミーティングの実施

リモート参加者は、eBeam スクラップブックまたは Web ブラウザを使用して、ミーティ ングに参加、発言が可能です。デフォルトでは、リモート eBeam参加者はどのページにも 描画、ハイライト、テキストの追加が可能です。ミーティングの主催者は、全員または個々 の参加者に対して、これらの機能の使用を制限できます。

これらの追加情報はどの参加者のモニタ上にも表示されます。

Web 参加者も、描画、ハイライト、テキストの追加をするツールにアクセスできます。

- 1. ミーティングの開始直前、またはミーティング中に、「参加者アイコン」 をクリッ クすると、ネットワーク上の現参加者のリストが表示されます。
- 2. 「ミーティング主催者ツール」から「主催者と同一ページ表示」アイコンを選択する と、主催者のアクティブページが、参加者の画面でのアクティブページとなります。 この機能を使用すると、ミーティングに途中参加したユーザも、主催者と同じページ を見ることができます。主催者が他のページをアクティブにすると、全ての参加者の 画面で、同一ページがアクティブページとなります。 この機能が選択されている場合、参加者は、ページ選択のツールを使用できません。
- 3. 「参加者」画面で、参加者名を右クリックし、「参加者情報」を選択すると、参加者情 報を表示することができます。
- 4. 試しに少し書いてみてから、接続コンピュータのeBeam スラップブック画面上にそれ らが正しく表示されることを確認します。
- 5. 参加者名を右クリックし「注釈を許可」を選択、または「表示のみ/発言可」設定アイ コンをクリックすると、その参加者だけ書き込みできないように設定可能です。
- 6. 参加者名を右クリックし「強制退去」を選択、または「強制退去」アイコンをクリック すると、特定の参加者をミーティングの続きから除外できます。
- 7. ホワイトボードで、書いたり、消したり、新ページを作成したりなどの作業を続けま す。

#### ● ミーティングに参加

eBeam ソフトウェアまたは Web ブラウザを使用してミーティングに参加できます。

サーバ設定

ミーティングサーバの追加

ミーティング参加時に、ミーティングサーバを選択する必要があります。参加のつどサー バ情報を入力できますが、頻繁に使用するサーバの情報を一覧に登録しておいて、参加時 に一覧からそのサーバを選択することもできます。

ミーティングサーバを一覧に追加するには:

- 1. 「ミーティング」メニューから「ミーティングを開始」または「ミーティングに参加」 を選択します。
- 2. 「サーバ情報」欄、「ミーティング主催サーバを選択」欄の右側のアイコンをクリック します。
- 3. 「ミーティングサーバ」ダイアログボックスで「追加」をクリックします。
- 4. サーバ名、そのDNS名またはIPアドレス、およびポート番号を入力し、 「OK」をク リックします。 デフォルトのポート番号は「80」です。サーバ一覧にこのサーバ情報が表示されます。
- 5. 「閉じる」をクリックします。

トラブルシューティング

### 接続と電源に関する問題

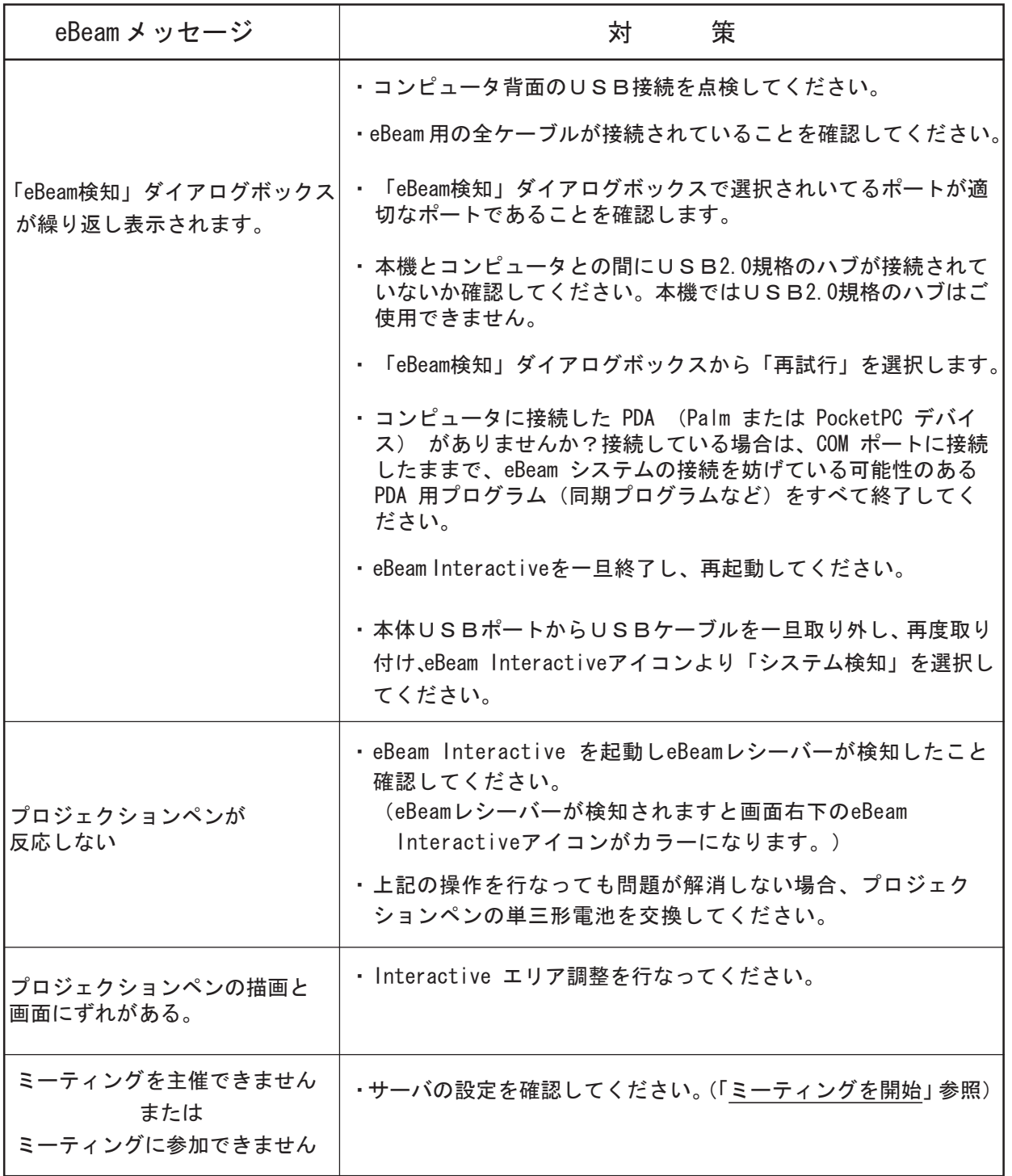

# おもな仕様

## 仕様一覧

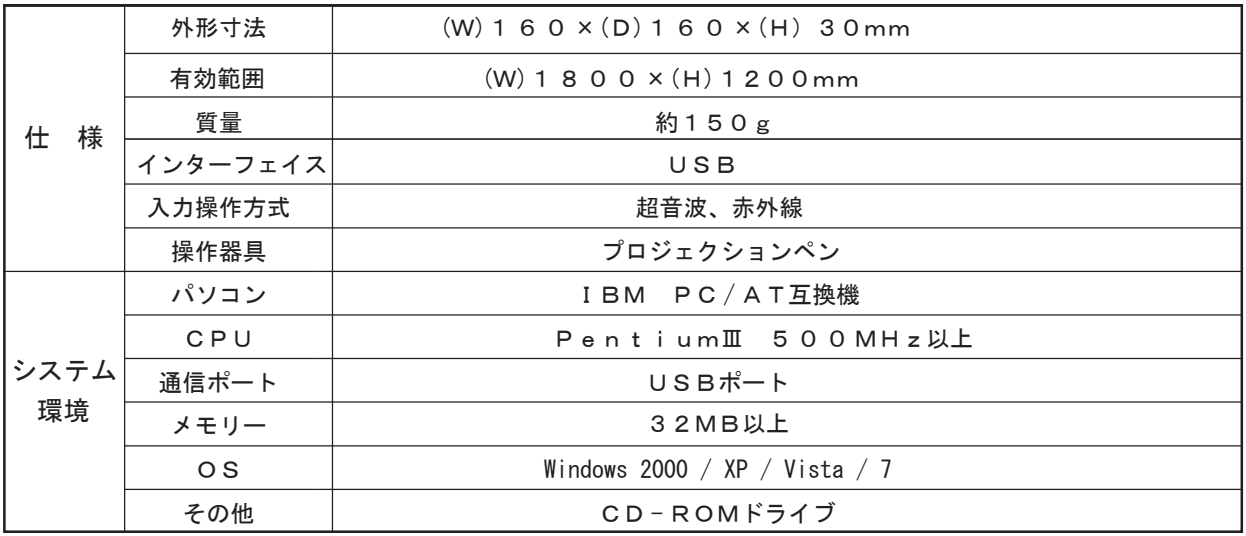

※CPU、メモリ環境は当該 OS が稼動していることが前提となります。またメモ リが少ない場合、一部の機能に制限があります。